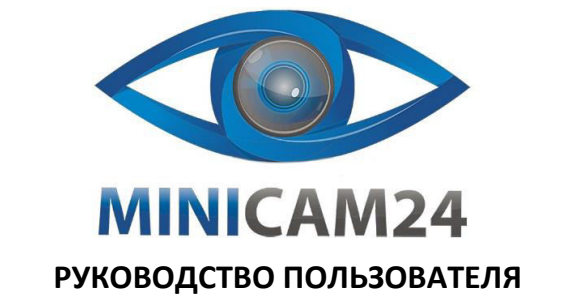

# **Тепловизор инфракрасный портативный UNI-T UTi120S**

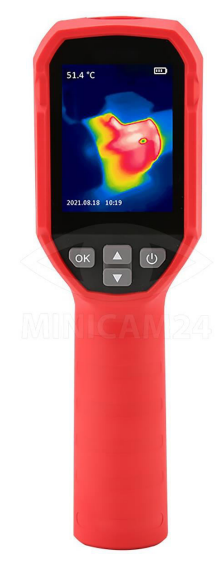

# **СОДЕРЖАНИЕ**

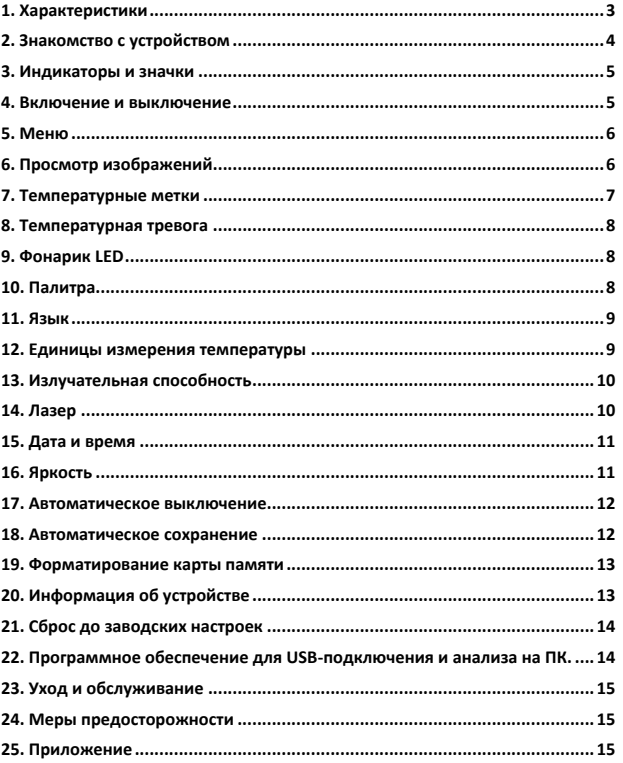

# 2

# **1. Характеристики**

<span id="page-0-0"></span>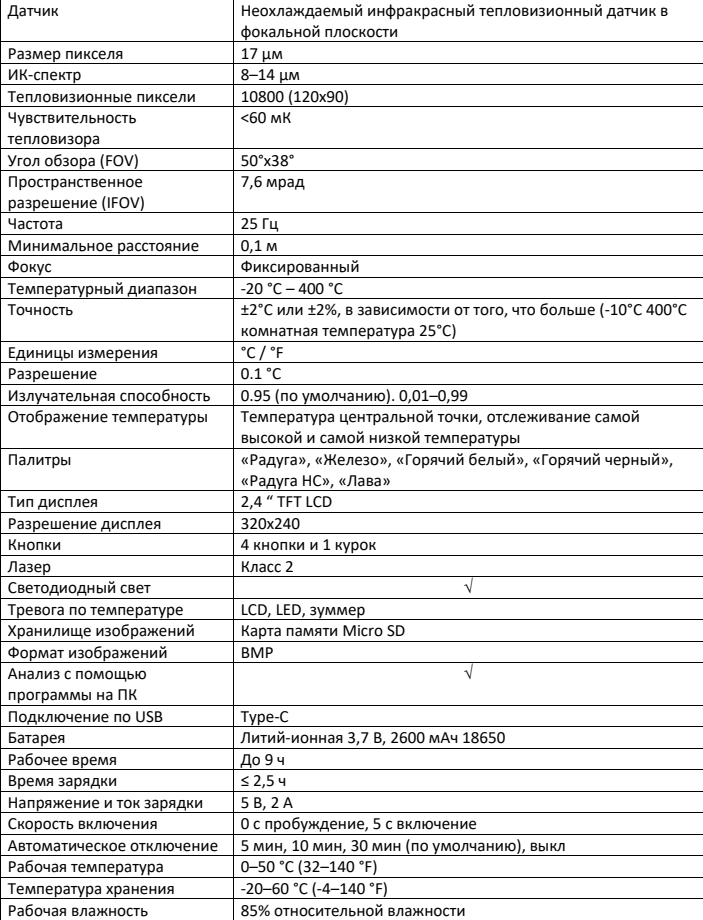

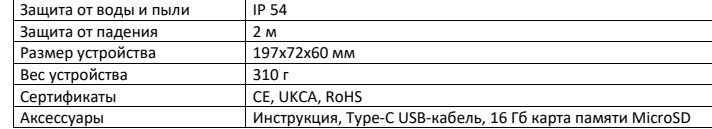

<span id="page-0-1"></span>Комплектация товара может меняться от поставки к поставке. Уточняйте текущую комплектацию у вашего менеджера перед оформлением заказа.

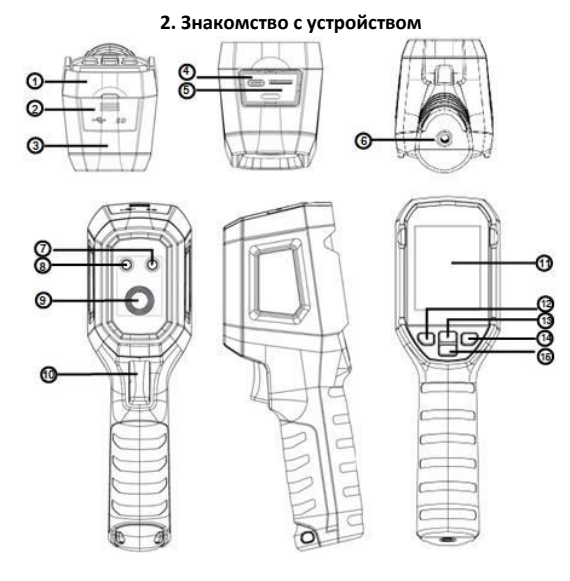

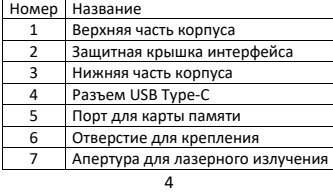

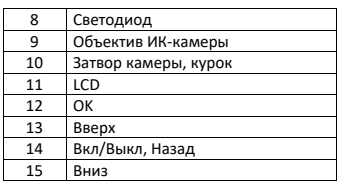

**3. Индикаторы и значки**

<span id="page-1-0"></span>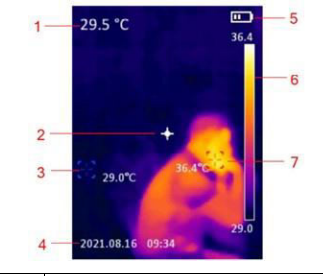

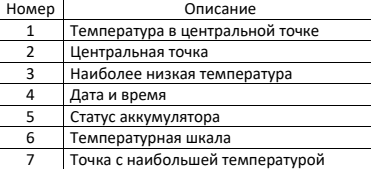

#### **4. Включение и выключение**

<span id="page-1-1"></span>Если тепловизор не включен, нажмите и удерживайте кнопку питания в течение 3 секунд, чтобы включить его. Когда тепловизор находится в режиме ожидания, нажмите кнопку питания и удерживайте ее в течение 1 секунды, чтобы включить питание.

Когда тепловизор включен, кратковременно нажмите кнопку питания и удерживайте ее в течение 1 секунды, чтобы перейти в режим ожидания. Нажмите и удерживайте кнопку питания в течение 8 секунд, на экране отобразится надпись «power off», и тепловизор выключится.

5

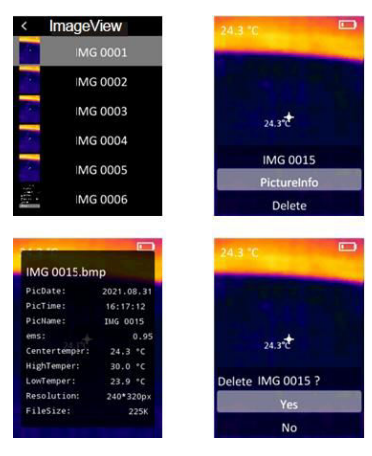

# **7. Температурные метки**

<span id="page-1-4"></span>В меню быстро нажмите кнопку «Вверх/Вниз», чтобы выбрать «Знак температуры», а затем нажмите кнопку «ОК», чтобы войти в интерфейс разметки температуры. В этом интерфейсе можно установить центральную точку/высокую/низкую точку/палитру/дату и время. Например, выберите «Центральная точка», а затем нажмите кнопку «ОК», чтобы включить или выключить эту функцию.

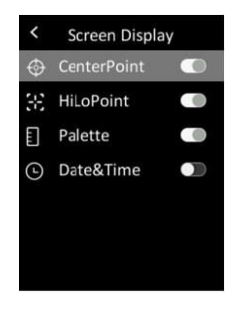

#### **5. Меню**

<span id="page-1-2"></span>Быстро нажмите кнопку ОК, чтобы войти в интерфейс меню. Быстро нажмите кнопку «Назад», чтобы вернуться в верхнее меню. Быстро нажмите на триггер, чтобы напрямую вернуться к основному интерфейсу инфракрасного тепловизора.

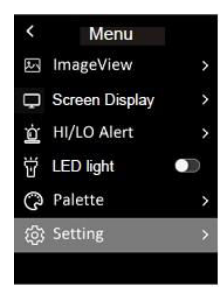

#### **6. Просмотр изображений**

<span id="page-1-3"></span>В меню выберите «Просмотр изображения», а затем быстро нажмите кнопку «ОК», чтобы войти в интерфейс просмотра изображений. Нажмите кнопку «Вверх/Вниз», чтобы выбрать изображение. Дважды нажмите кнопку ОК, чтобы просмотреть информацию о изображении или удалить его.

6

## **8. Температурная тревога**

<span id="page-1-5"></span>В меню быстро нажмите кнопку «Вверх/Вниз», чтобы выбрать «Тревога HI/LO», а затем кратковременно нажмите кнопку «ОК», чтобы войти в интерфейс настройки оповещений. В этом интерфейсе можно настроить оповещение о температуре, зуммер, температуру срабатывания тревоги для слишком высокой (HI) и слишком низкой (LO) температур.

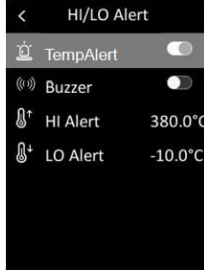

## **9. Фонарик LED**

<span id="page-1-6"></span>В меню быстро нажмите кнопку «Вверх/Вниз», чтобы выбрать «Ручной фонарь», а затем быстро нажмите кнопку «ОК», чтобы включить/выключить фонарик.

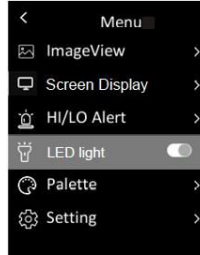

#### **10. Палитра**

<span id="page-1-7"></span>В меню быстро нажмите кнопку «Вверх/Вниз», чтобы выбрать «Палитра», а затем быстро нажмите кнопку «ОК», чтобы войти в интерфейс выбора палитры. Быстро нажмите кнопку «Вверх/Вниз», чтобы просмотреть шесть вариантов палитр: «Радуга», «Железо», «Горячий белый», «Горячий черный», «Радуга HC», «Лава» и быстро нажмите кнопку «ОК», чтобы переключиться на выбранную палитру.

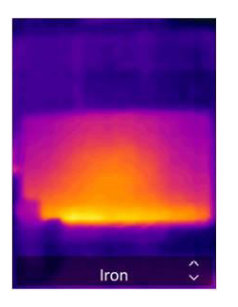

#### **11. Язык**

<span id="page-2-0"></span>В меню быстро нажмите кнопку «Вверх/Вниз», чтобы выбрать «Настройки», а затем быстро нажмите кнопку «ОК», чтобы войти в подменю. Выберите «Язык» и быстро нажмите кнопку «ОК», чтобы переключиться между английским и китайским языками.

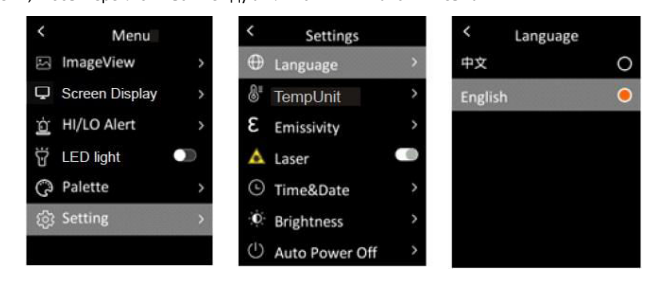

# **12. Единицы измерения температуры**

<span id="page-2-1"></span>В меню быстро нажмите кнопку «Вверх/Вниз», чтобы выбрать «Настройки», а затем быстро нажмите кнопку «ОК», чтобы войти в подменю. В подменю быстро нажмите кнопку «Вверх/Вниз», чтобы выбрать единицу измерения температуры, и быстро нажмите кнопку «ОК», чтобы переключиться между °C/°F.

9

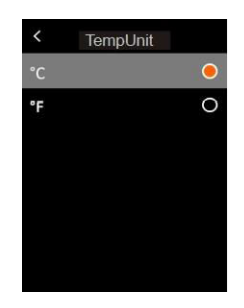

## **13. Излучательная способность**

<span id="page-2-2"></span>В меню быстро нажмите кнопку «Вверх/Вниз», чтобы выбрать «Настройки», а затем быстро нажмите кнопку «ОК», чтобы войти в подменю. В подменю быстро нажмите кнопку «Вверх/Вниз», чтобы выбрать коэффициент излучения, и быстро нажмите кнопку «ОК», чтобы установить коэффициент излучения.

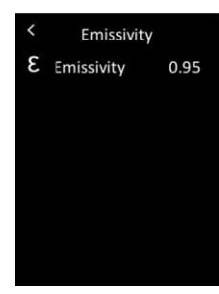

#### **14. Лазер**

<span id="page-2-3"></span>В меню быстро нажмите кнопку «Вверх/Вниз», чтобы выбрать «Настройки», а затем быстро нажмите кнопку «ОК», чтобы войти в подменю. В подменю быстро нажмите кнопку «Вверх/Вниз», чтобы выбрать «Лазер», и быстро нажмите кнопку «ОК», чтобы включить/выключить лазер.

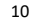

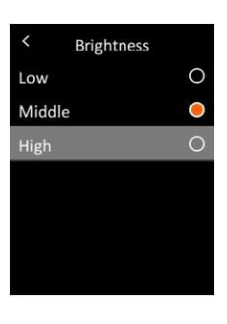

#### **17. Автоматическое выключение**

<span id="page-2-6"></span>В меню быстро нажмите кнопку «Вверх/Вниз», чтобы выбрать «Настройки», а затем быстро нажмите кнопку «ОК», чтобы войти в подменю. В подменю быстро нажмите кнопку «Вверх/Вниз», чтобы выбрать «Автовыключение», и быстро нажмите кнопку «ОК», чтобы войти в интерфейс настроек. В этом интерфейсе пользователи могут установить время автоматического выключения (5/10/30 минут) или отключить функцию.

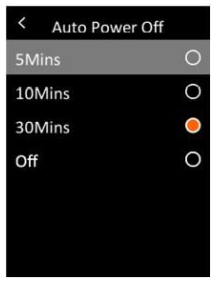

#### **18. Автоматическое сохранение**

<span id="page-2-7"></span>В меню быстро нажмите кнопку «Вверх/Вниз», чтобы выбрать «Настройки», а затем быстро нажмите кнопку «ОК», чтобы войти в подменю. В подменю быстро нажмите кнопку «Вверх/Вниз», чтобы выбрать «Автосохранение». Быстро нажмите кнопку ОК, чтобы включить/выключить функцию автоматического сохранения.

# Settings  $\bigoplus$  Language TemperUnit ε Emissivity Laser **E** Time&Date <sup>(0</sup> Brightness Auto Power Off

## **15. Дата и время**

<span id="page-2-4"></span>В меню быстро нажмите кнопку «Вверх/Вниз», чтобы выбрать «Настройки», а затем быстро нажмите кнопку «ОК», чтобы войти в подменю. В подменю быстро нажмите кнопку «Вверх/Вниз», чтобы выбрать «Время и дата», и быстро нажмите кнопку «ОК», чтобы войти в интерфейс настроек. Формат времени может переключаться между 12 часами и 24 часами. Нажмите кнопку «Вверх/Вниз», чтобы настроить значение времени и даты, и быстро нажмите кнопку «ОК» для подтверждения.

 $12H$ 

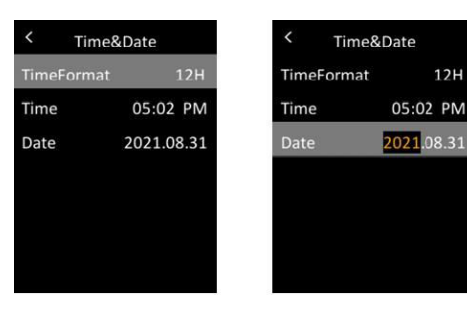

## **16. Яркость**

<span id="page-2-5"></span>В меню быстро нажмите кнопку «Вверх/Вниз», чтобы выбрать «Настройки», а затем быстро нажмите кнопку «ОК», чтобы войти в подменю. В подменю быстро нажмите кнопку «Вверх/Вниз», чтобы выбрать «Яркость», и быстро нажмите кнопку «ОК», чтобы войти в интерфейс настроек. Яркость может быть низкой, средней или высокой.

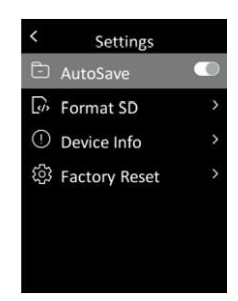

#### **19. Форматирование карты памяти**

<span id="page-3-0"></span>В меню быстро нажмите кнопку «Вверх/Вниз», чтобы выбрать «Настройки», а затем быстро нажмите кнопку «ОК», чтобы войти в подменю. В подменю быстро нажмите кнопку «Вверх/Вниз», чтобы выбрать «Форматировать SD», и быстро нажмите кнопку «ОК», чтобы войти в интерфейс настроек. Нажмите кнопку ОК, выберите Да или Нет.

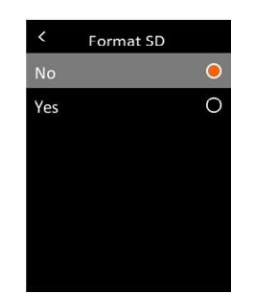

## **20. Информация об устройстве**

<span id="page-3-1"></span>В меню нажмите кнопку «Вверх/Вниз», чтобы выбрать «Настройки», а затем нажмите кнопку «ОК», чтобы войти в подменю. В подменю нажмите кнопку «Вверх/Вниз», чтобы выбрать «Информация об устройстве», и быстро нажмите кнопку «ОК», чтобы войти в интерфейс просмотра информации. Можно просмотреть информацию об устройстве, включая код, прошивку, вместимость и доступность.

13

4. Во время USB-подключения не отключайте USB-кабель напрямую. Если пользователи хотят отключить устройство после его успешного подключения к компьютеру, они могут выбрать «Удалить устройство» в правом нижнем углу компьютера.

#### **23. Уход и обслуживание**

<span id="page-3-5"></span><span id="page-3-4"></span>Для очистки внешнего корпуса устройства используйте влажную тряпку или слабый мыльный раствор. Не используйте абразивные чистящие средства, изопропиловый спирт или растворители для очистки внешнего корпуса, линзы или дисплея.

## **24. Меры предосторожности**

Чтобы обеспечить точность измерений, пожалуйста, внимательно прочитайте инструкцию. Пожалуйста, используйте этот продукт в соответствии с руководством пользователя. В противном случае бесплатная гарантия не будет действовать, если продукт поврежден. Пожалуйста, не используйте этот продукт в легковоспламеняющихся, взрывоопасных, влажных или агрессивных средах, средах с большим количеством пара. Пожалуйста, не продолжайте использовать продукт, если он был поврежден, упал или неисправен, чтобы избежать получения ошибочных результатов измерений. Пожалуйста, обратитесь к таблице с коэффициентами излучения, чтобы получить фактическую температуру. В противном случае измеренная температура будет неточной. Зарядка приведет к повышению внутренней температуры устройства, что повлияет на точность измерений. Поэтому рекомендуется не проводить измерения при зарядке устройства.

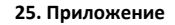

<span id="page-3-6"></span>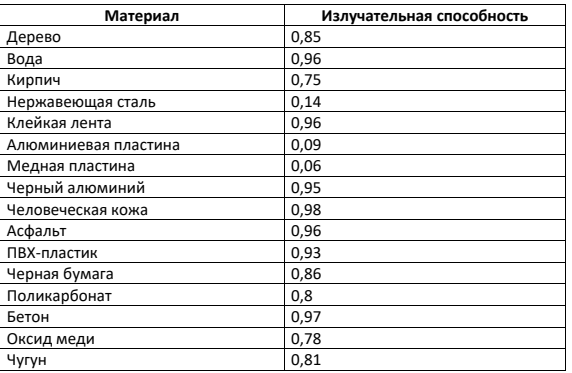

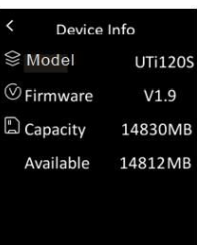

#### **21. Сброс до заводских настроек**

<span id="page-3-2"></span>В меню быстро нажмите кнопку «Вверх/Вниз», чтобы выбрать «Настройки», а затем быстро нажмите кнопку «ОК», чтобы войти в подменю. В подменю быстро нажмите кнопку «Вверх/Вниз», чтобы выбрать «Сброс к заводским настройкам», и быстро нажмите кнопку «ОК», чтобы войти в интерфейс настроек. Нажмите кнопку ОК, выберите Да или Нет.

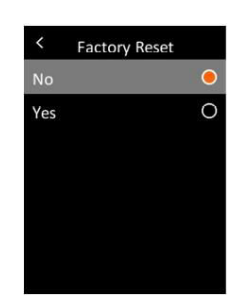

#### <span id="page-3-3"></span>**22. Программное обеспечение для USB-подключения и анализа на ПК.**

- 1. Ознакомьтесь с инструкциями по загрузке и установке программы для ПК.
- 2. Подключите USB-кабель для передачи данных к компьютеру. Пользователи могут просматривать изображения и анализировать данные с помощью программы для ПК.
- 3. Чтобы правильно использовать программное обеспечение для ПК, прочтите Руководство пользователя для программного обеспечения.

#### 14

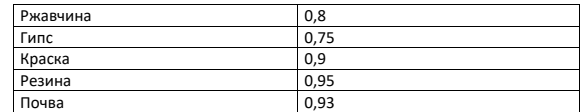

**Если у вас остались какие-либо вопросы по использованию или гарантийному обслуживанию товара, свяжитесь с нашим отделом технической поддержки в чате WhatsApp. Для этого запустите приложение WhatsApp. Нажмите на значок камеры в правом верхнем углу и отсканируйте QR-код приведенный ниже камерой вашего смартфона.**

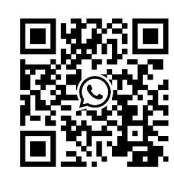

**Приятного использования!**

Сайт: **minicam24.ru** E-mail: info@minicam24.ru Телефон бесплатной горячей линии: **8(800)200-85-66**